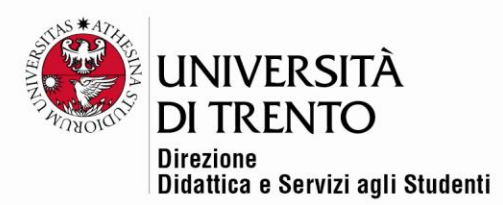

## **CONTENUTI H5P**

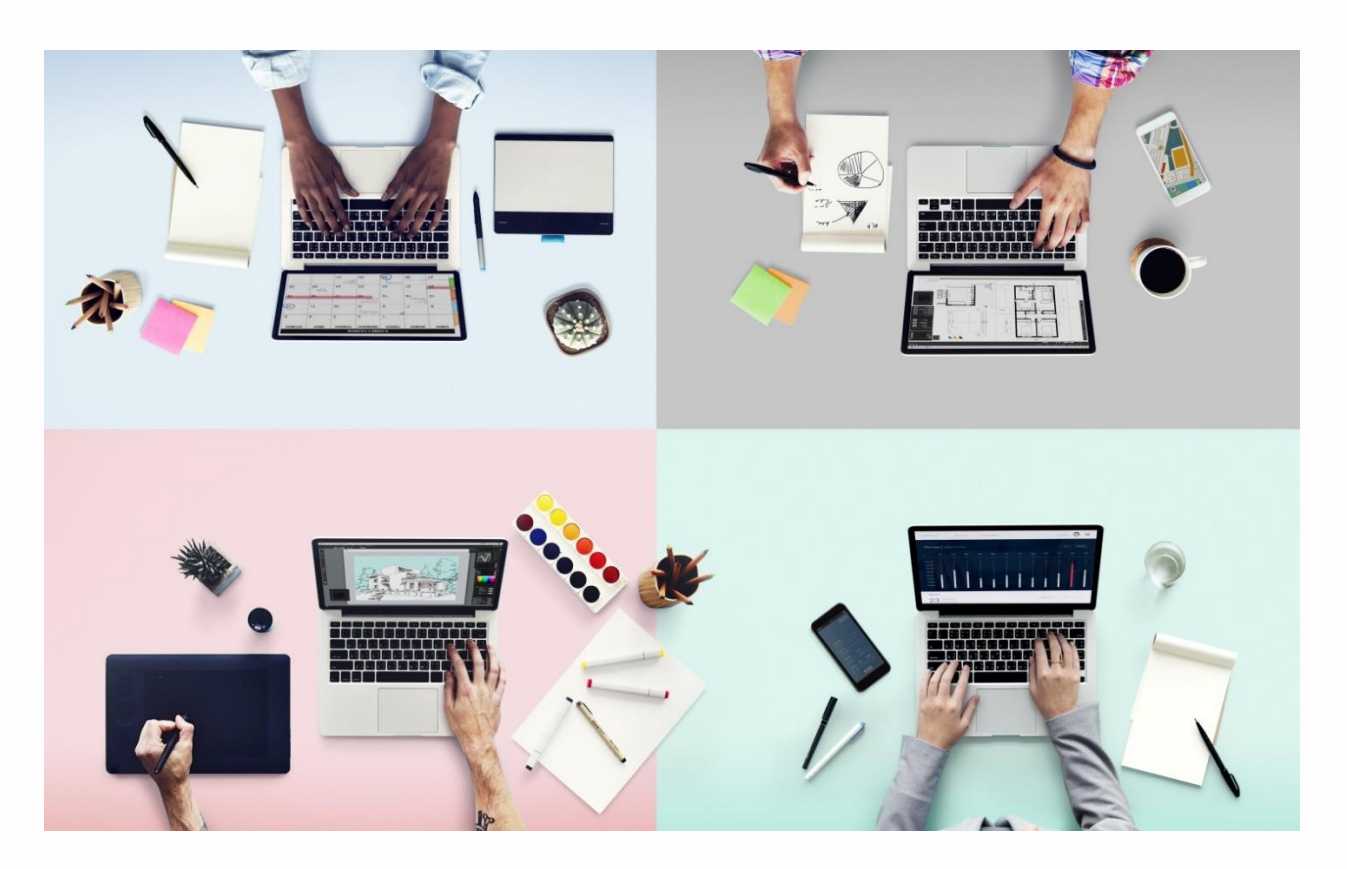

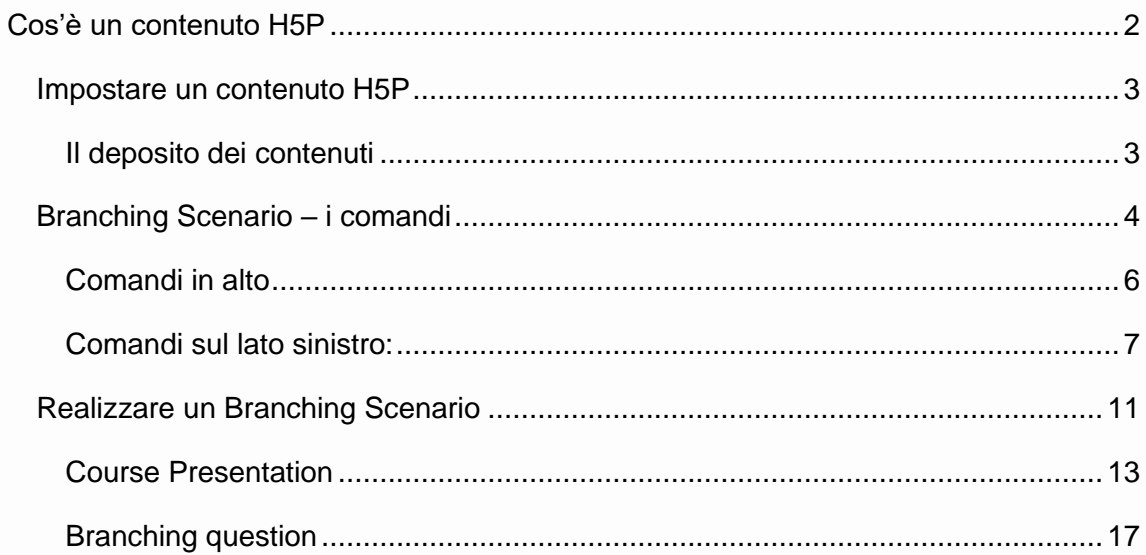

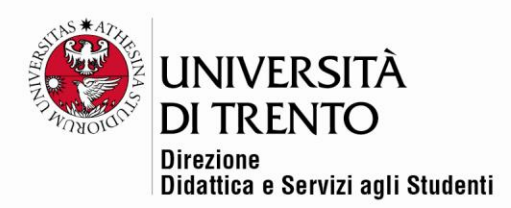

## <span id="page-1-0"></span>**Cos'è un contenuto H5P**

H5P è l'abbreviazione di **HTML5 Package**; si tratta di un tool open source per la creazione di contenuti interattivi multimediali.

Per creare contenuti H5P non occorre avere competenze di programmazione, poiché si utilizza un editor web che permette di realizzare più di 40 tipologie di contenuti, che possono comprendere presentazioni, quiz, video interattivi, giochi di memoria, hotspot, ecc. È integrato in Moodle, grazie al plugin H5P.

I contenuti H5P sono responsive e la maggior parte di essi è accessibile.

H5P è anche una comunità [\(h5p.org\)](https://h5p.org/) che continua a lavorare per l'aggiornamento, l'accessibilità, la condivisione e il riutilizzo dei contenuti.

Fondamentalmente è necessario avere una buona progettazione del contenuto che si vuole realizzare e gli obiettivi a cui si tende, oltre a una buona creatività.

Fonti:

<https://alessandroiannella.com/progettazione-didattica/moodle-e-h5p/>

tutorial moodlemoot 2020:

<https://www.youtube.com/watch?v=uC7RQq0pnXc&t=5400s> (video a: 1.30 ore)

<https://h5p.org/content-types-and-applications>

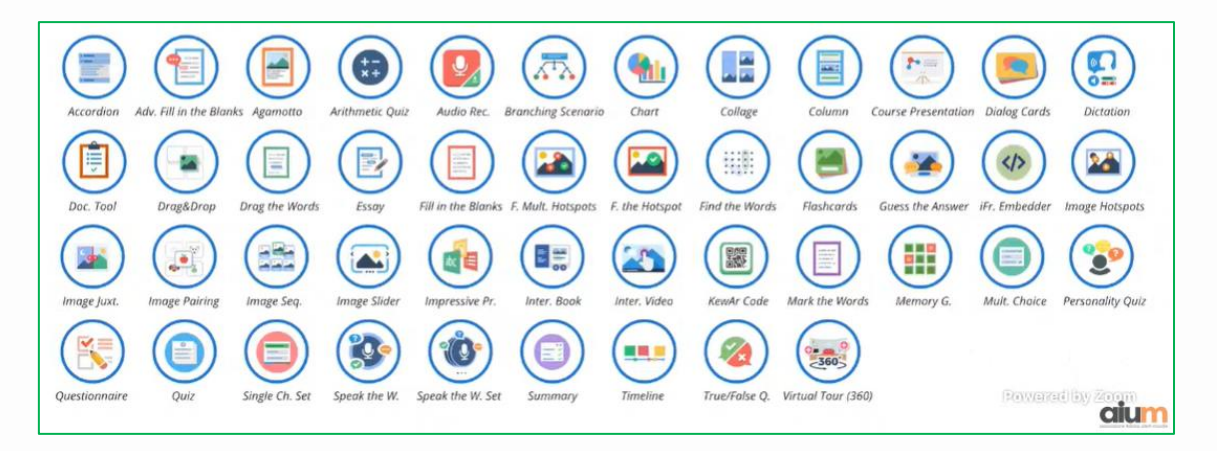

Università degli Studi di Trento Molino Vittoria via Giuseppe Verdi, 6 - 38122 Trento (Italy) P.IVA - C.F. 00340520220 www.unitn.it

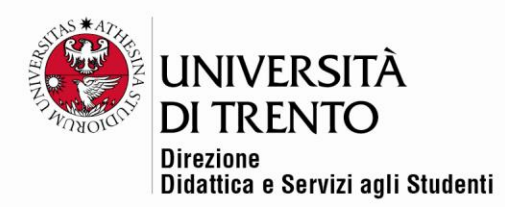

## <span id="page-2-0"></span>**Impostare un contenuto H5P**

Quando si vuole creare un contenuto H5P la procedura più semplice prevede due passaggi:

- 1. Creare il contenuto nel **Deposito dei contenuti**;
- 2. Caricare il prodotto nell'**attività Moodle H5P**

## <span id="page-2-1"></span>**Il deposito dei contenuti**

Accedere al proprio corso e cliccare su **Altro** nella barra rossa in home page, selezionando la voce **Deposito dei contenuti**:

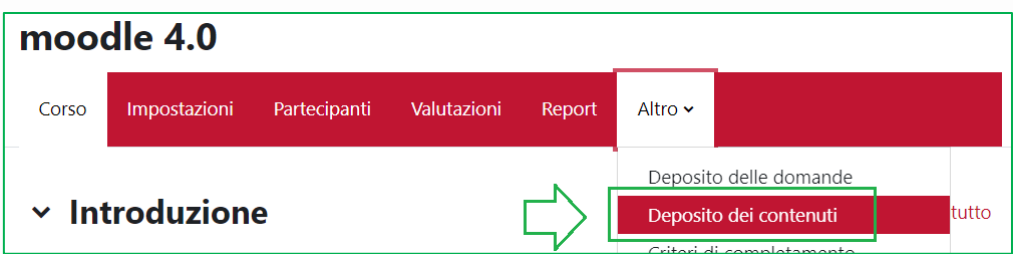

Si accede al repository personale in cui vengono raccolti tutti i prodotti H5P che vengono creati e che possono quindi poi venire caricati nel corso.

È possibile anche caricare un **file.h5p** che si è prodotto altrove.

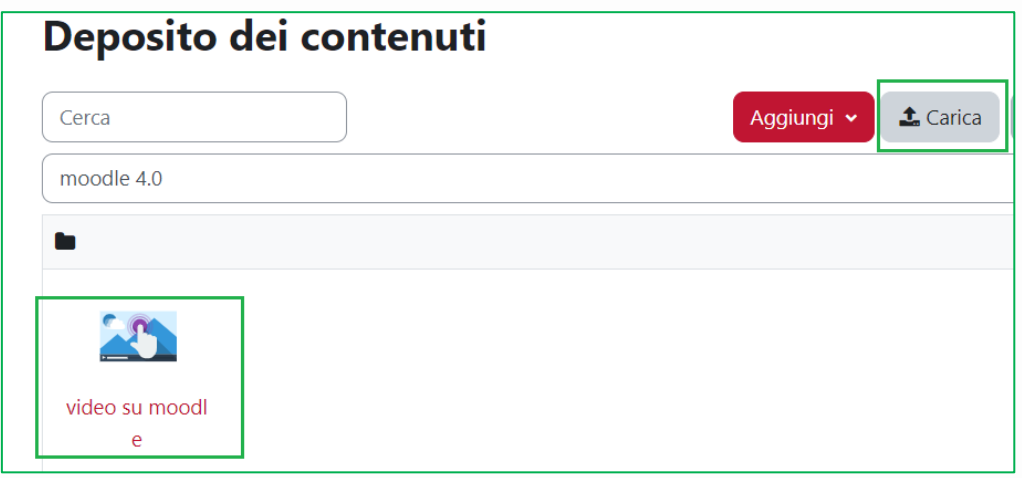

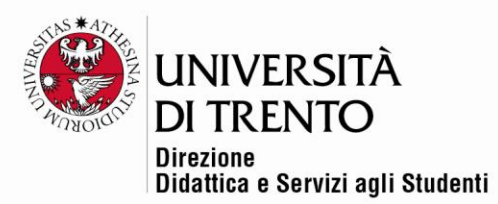

Per creare un nuovo contenuto si clicca su **Aggiungi**; comparirà la lista delle tipologie possibili:

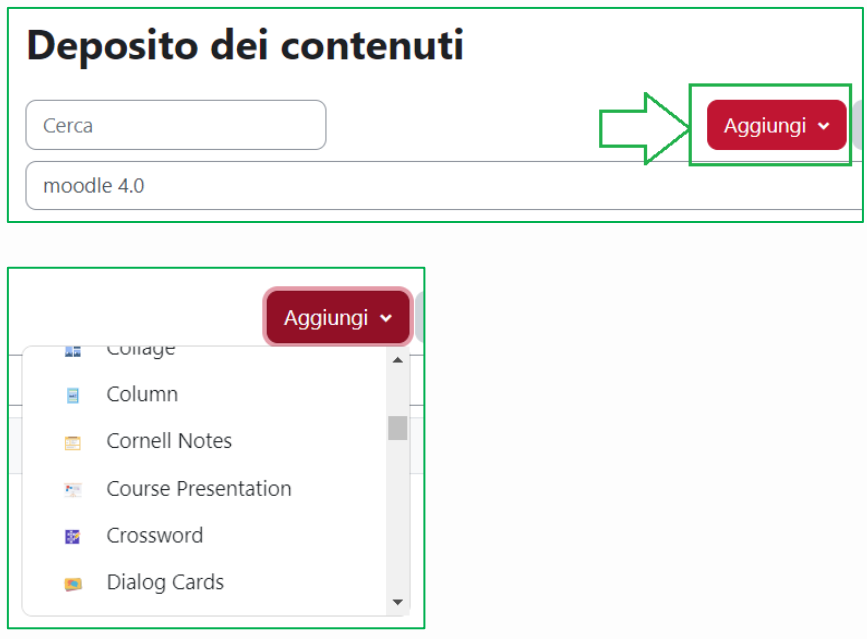

Selezionare la tipologia cercata, verrà caricata e si potrà iniziare a editarla.

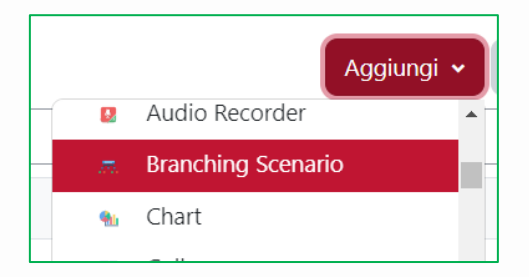

# <span id="page-3-0"></span>**Branching Scenario – i comandi**

Il **Branching scenario** è una delle tipologie di H5P che permette dei percorsi ramificati navigabili dall'utente. È possibile inserire testi, immagini, video, video interattivi, hotspot (punti interattivi su un'immagine: l'utente clicca su un punto e visualizza, per esempio, una definizione)..

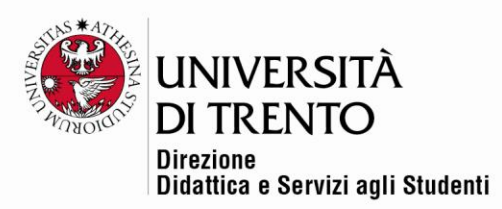

È possibile assegnare punteggi alla fine dello scenario, oppure basandosi sul percorso dello studente.

Le scelte di percorso possono essere impostate per portare a qualsiasi altro punto/ nodo all'interno della struttura dell'attività, che si presenta ad albero (vedi esempio):

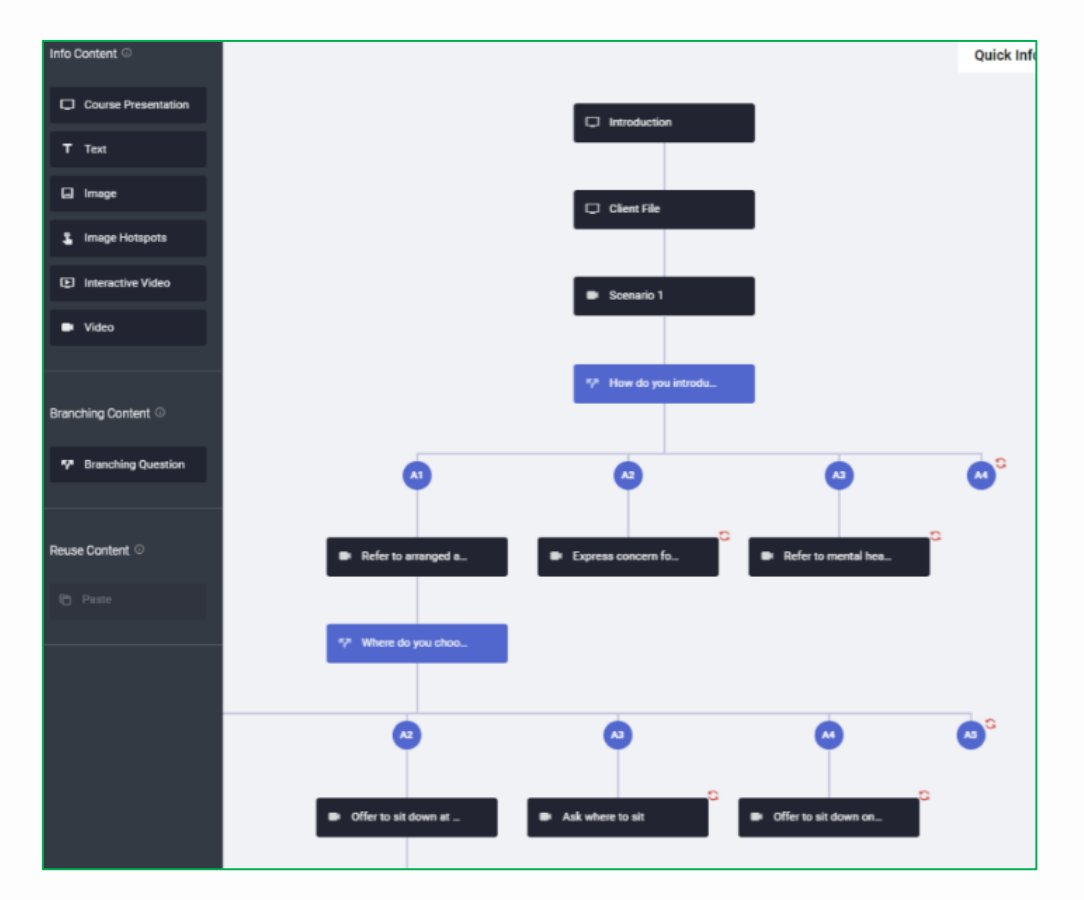

Fonte:<https://h5p.org/branching-scenario>

Quando si aggiunge un Branching scenario, compare questa pagina bianca, in cui si andranno ad aggiungere i vari elementi, semplicemente selezionandoli dalla parte sinistra della pagina e trascinandoli nel centro:

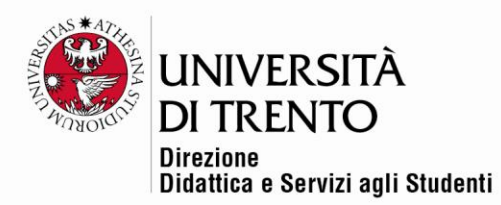

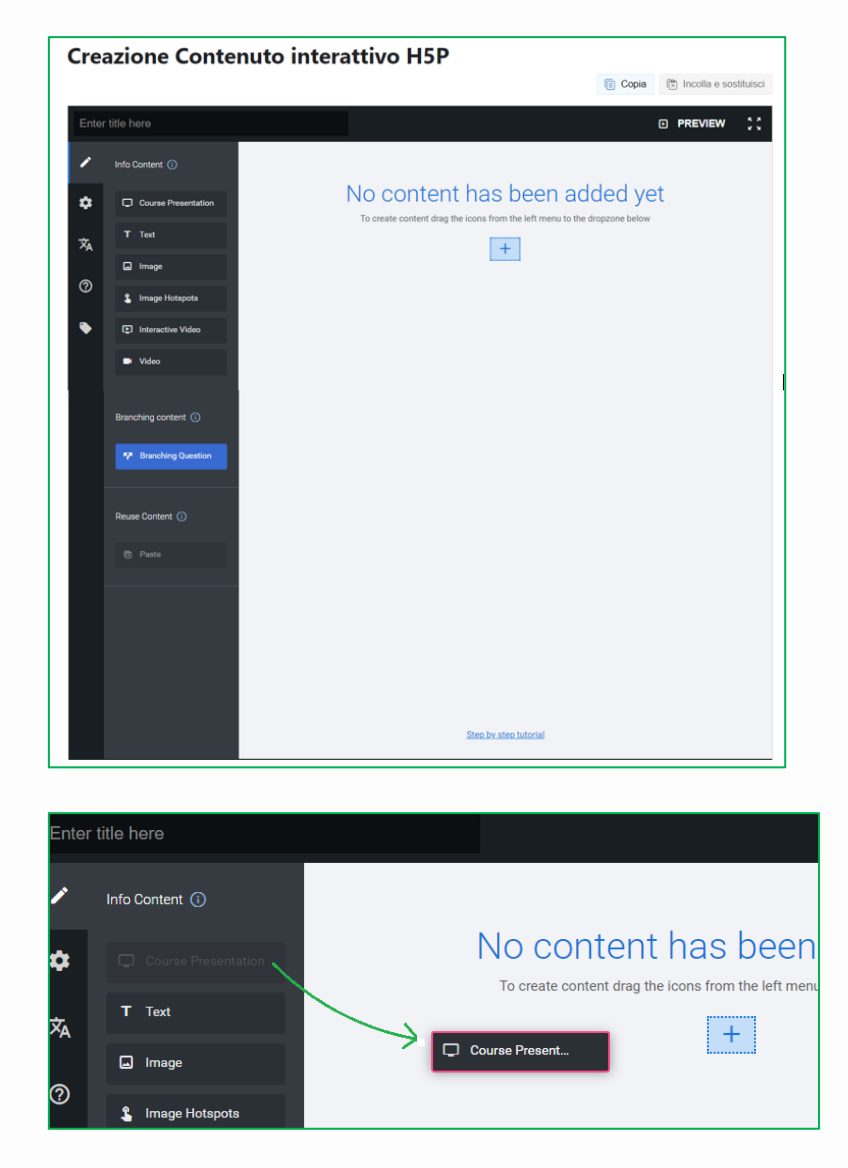

Di seguito la spiegazione dei vari elementi:

# <span id="page-5-0"></span>Comandi in alto

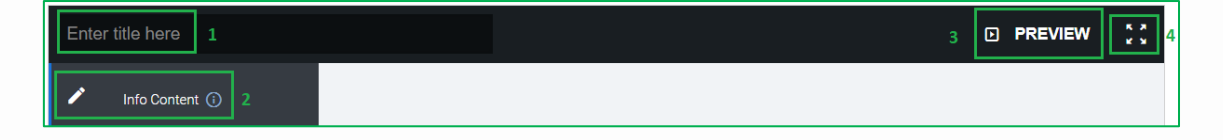

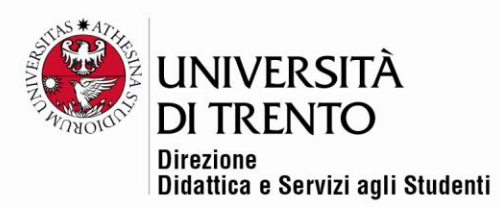

- 1. **Enter title here**: qui va inserito il titolo che permetterà di identificare il contenuto creato all'interno del deposito dei contenuti; NON è visibile dall'utente finale.
- 2. **Info Content**: si tratta semplicemente dell'icona che permette di capire

che si è in modalità di editing. Se si clicca sull'i**cona informazioni** <sup>10</sup> si apre il pop up esplicativo:

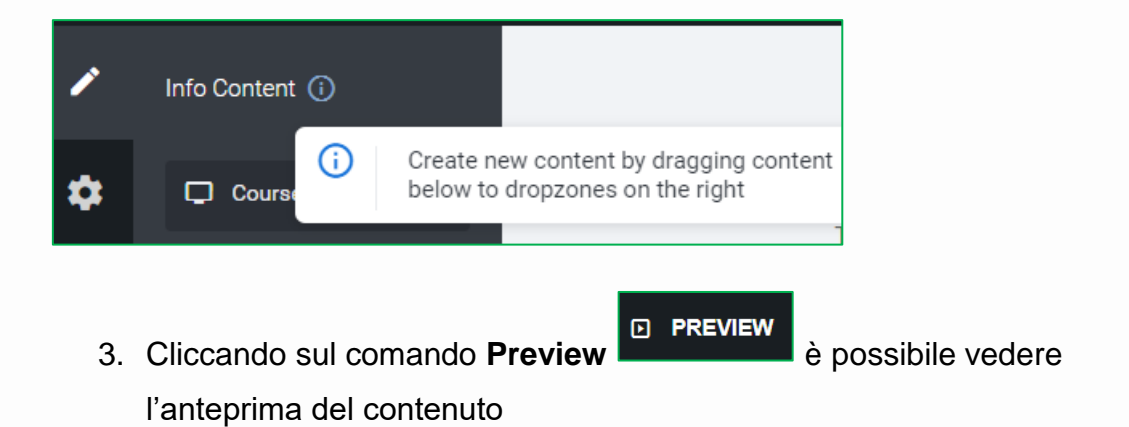

4. Tramite l'**icona full screen de la matricia la modalità a schermo intero.** 

## <span id="page-6-0"></span>Comandi sul lato sinistro

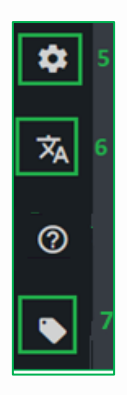

5. **Icona ghiera** : apre il pannello dei Settings; a fianco di ogni

impostazione compare il pulsante informazioni **D** per la guida

esplicativa

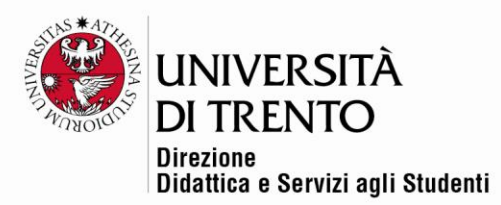

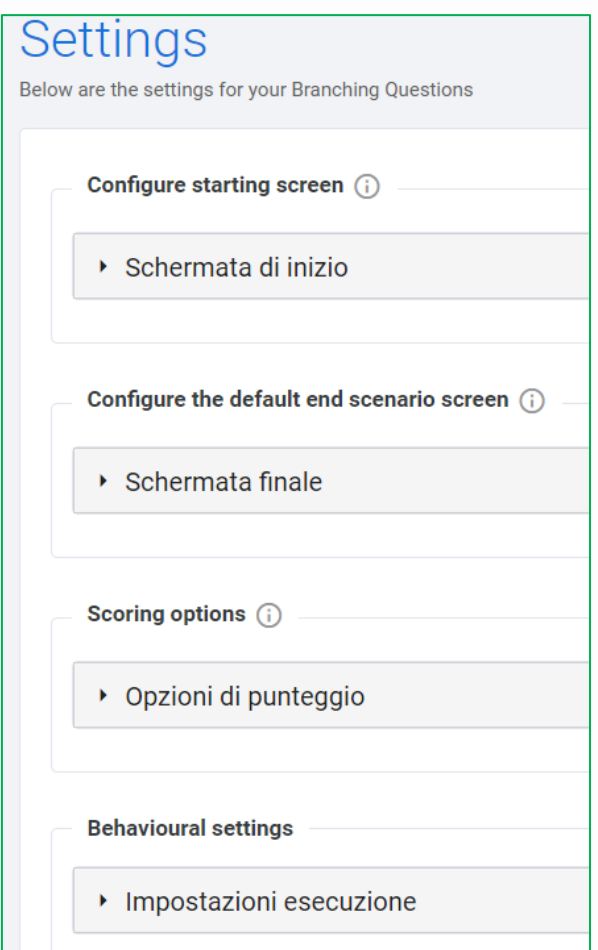

✓ **Schermata di inizio**: permette di inserire **titolo**, **sottotitolo** ed eventuale **immagine** nella schermata iniziale del prodotto:

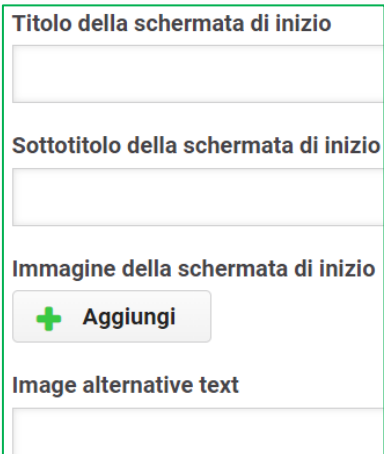

Università degli Studi di Trento<br>Molino Vittoria via Giuseppe Verdi, 6 – 38122 Trento (Italy)<br>P.IVA – C.F. 00340520220 www.unitn.it

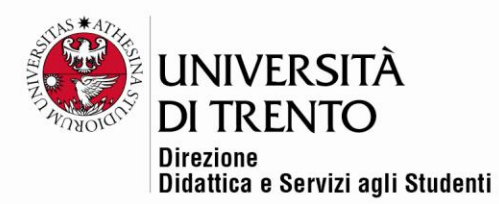

✓ **Schermata finale**: permette di impostare la schermata finale dello

scenario:

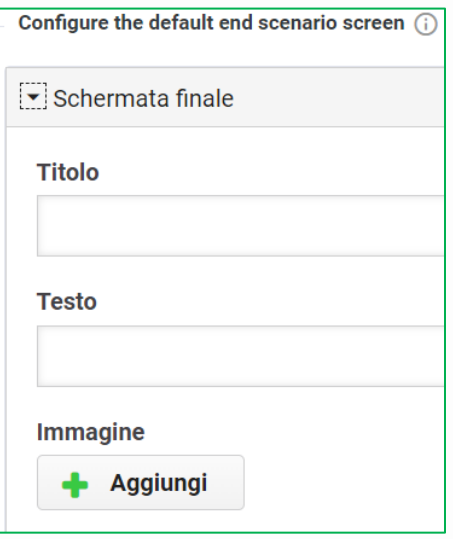

✓ **Opzioni di punteggio**: è possibile assegnare o meno punteggi

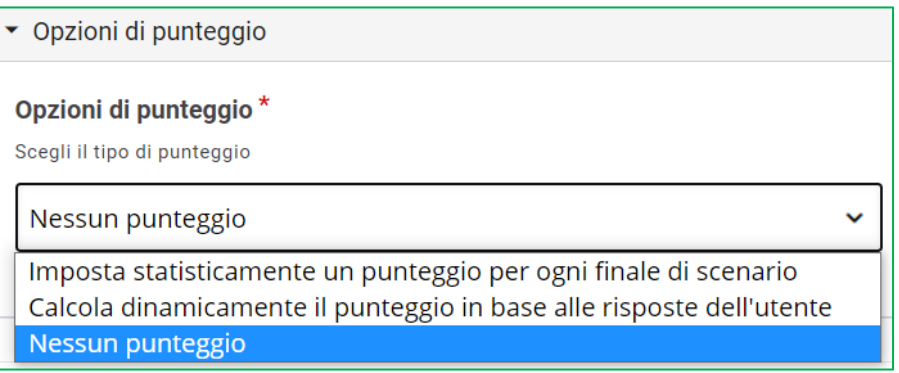

✓ **Impostazioni di esecuzione**: è possibile impedire all'utente di procedere se prima non ha terminato di vedere tutto il contenuto (alzare il flag sulla prima voce **Override require content finished** per impostare tale obbligo).

Il flag alzato sulla voce **Required to watch** impone al fruitore di vedere tutti gli eventuali video, video interattivi e le presentazioni prima di procedere.

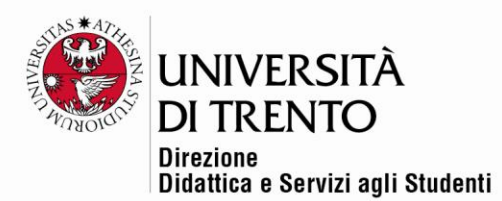

Infine l'ultimo flag, **Randomize Branching Questions**, permette di presentare eventuali domande secondo un ordine casuale.

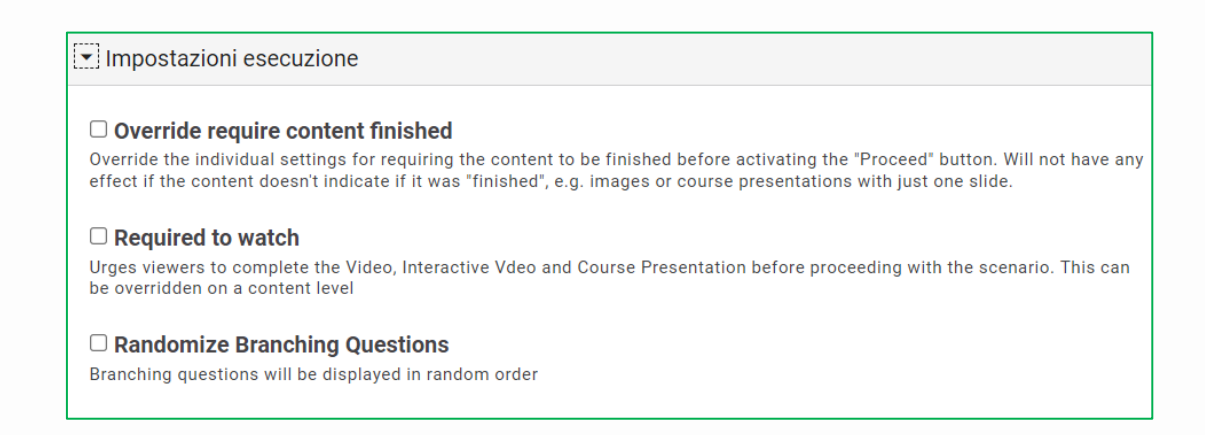

6. I**cona Translations** : apre il pannello delle traduzioni, permettendo

di tradurre tutte le etichette utilizzate

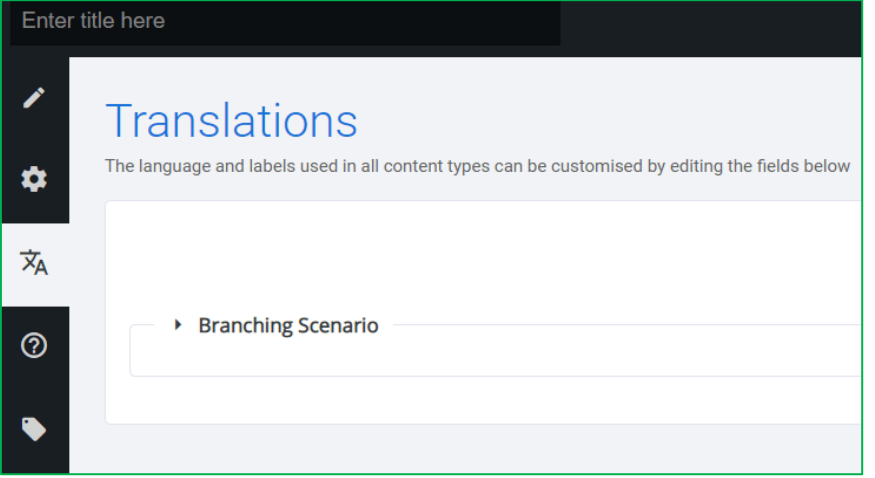

La maggior parte delle etichette sono tradotte, ma è sempre possibile modificarle e personalizzarle.

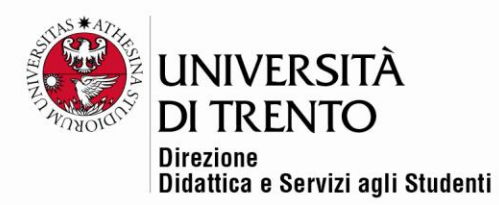

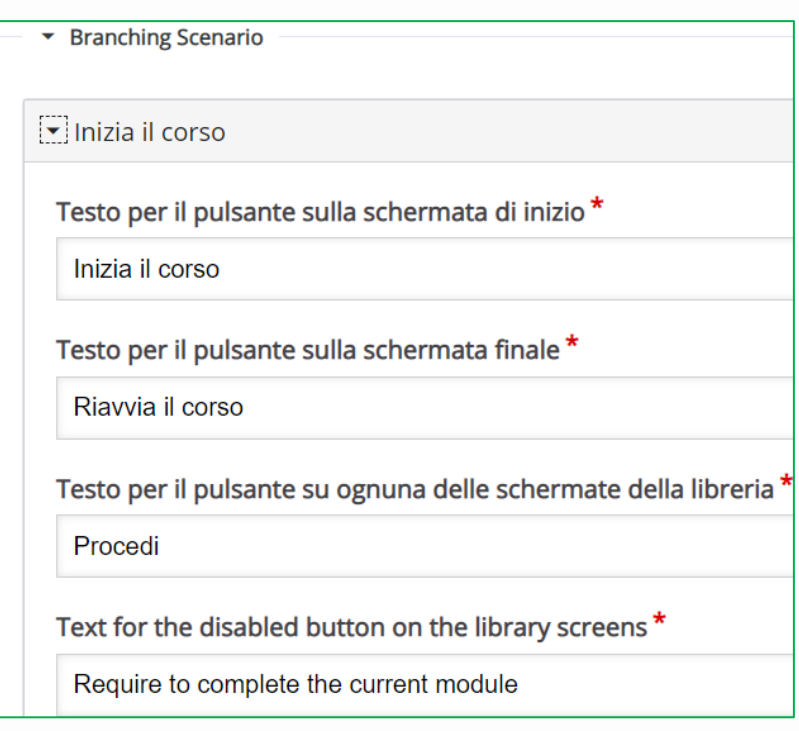

7. **Icona metadata** : permette di inserire i metadata e le informazioni sul copyright, in particolare relativamente alla possibilità di riutilizzo del contenuto prodotto.

# <span id="page-10-0"></span>Realizzare un Branching Scenario

Una volta stabilite le prime impostazioni, che comunque si possono sempre modificare, e dopo aver progettato la lezione che si vuole proporre, è possibile iniziare a costruirla.

Trascinare al centro della pagina bianca il contenuto da aggiungere: possiamo scegliere fra una presentazione di una o più slide, un video, del testo, immagini, ecc. come spiegato sopra.

Si clicca su una delle voci presenti a sinistra e si trascina in centro alla pagina,

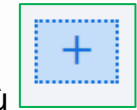

sull'icona con il simbolo più

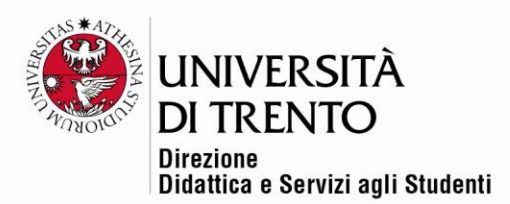

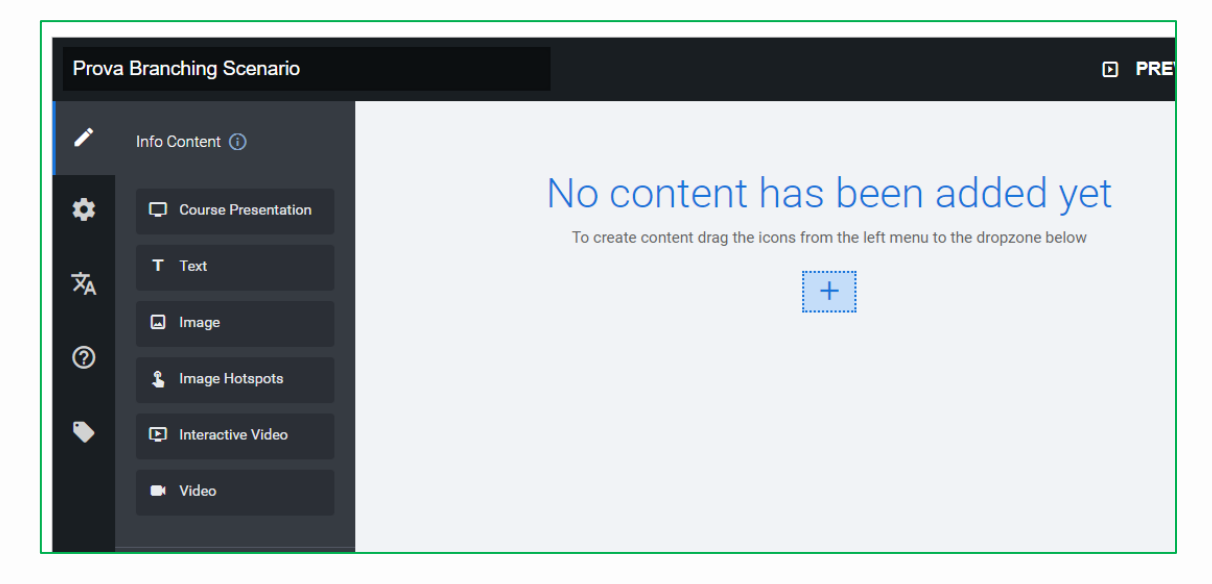

Si aprirà una finestra in cui compilare i vari campi; una volta fatto, bisogna ricordarsi di cliccare su **DONE/ FATTO**, altrimenti tutto il lavoro andrà perso!

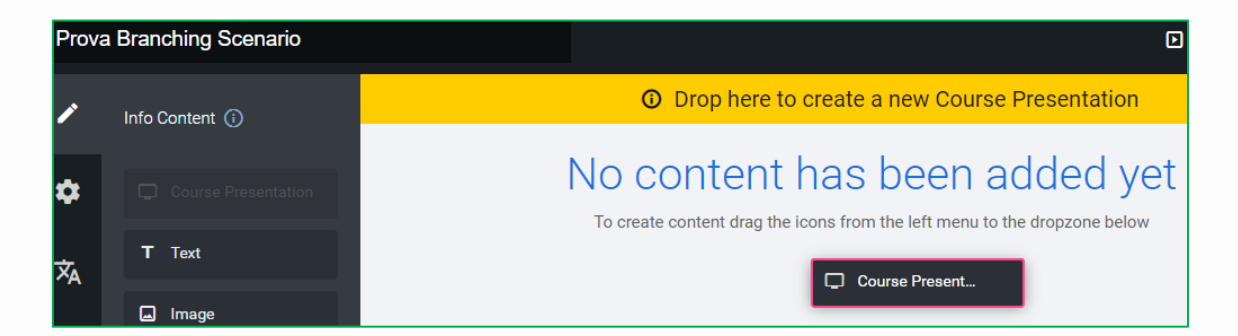

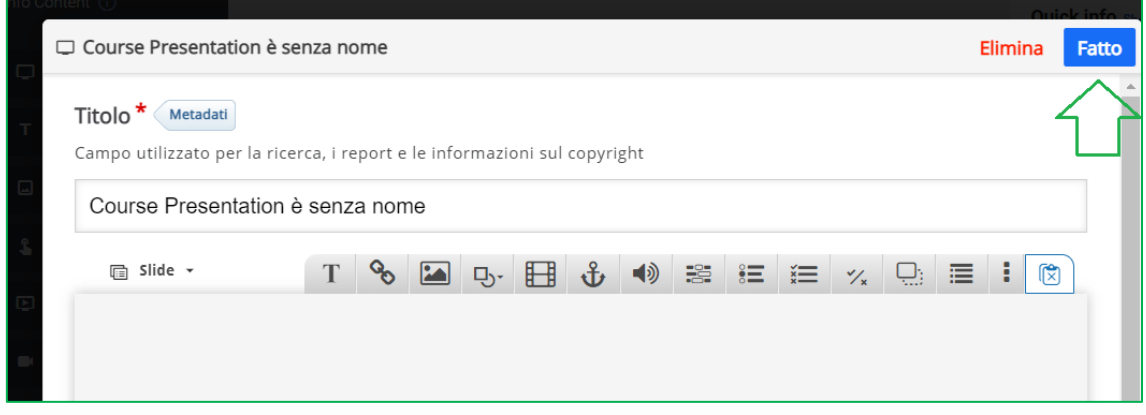

Università degli Studi di Trento Molino Vittoria via Giuseppe Verdi, 6 - 38122 Trento (Italy) P.IVA - C.F. 00340520220 www.unitn.it

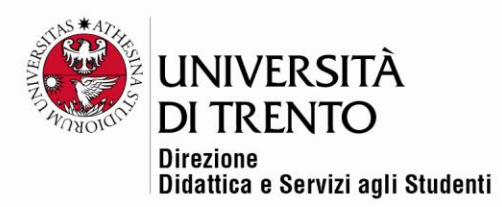

# <span id="page-12-0"></span>Course Presentation

Supponiamo di voler inserire una presentazione:

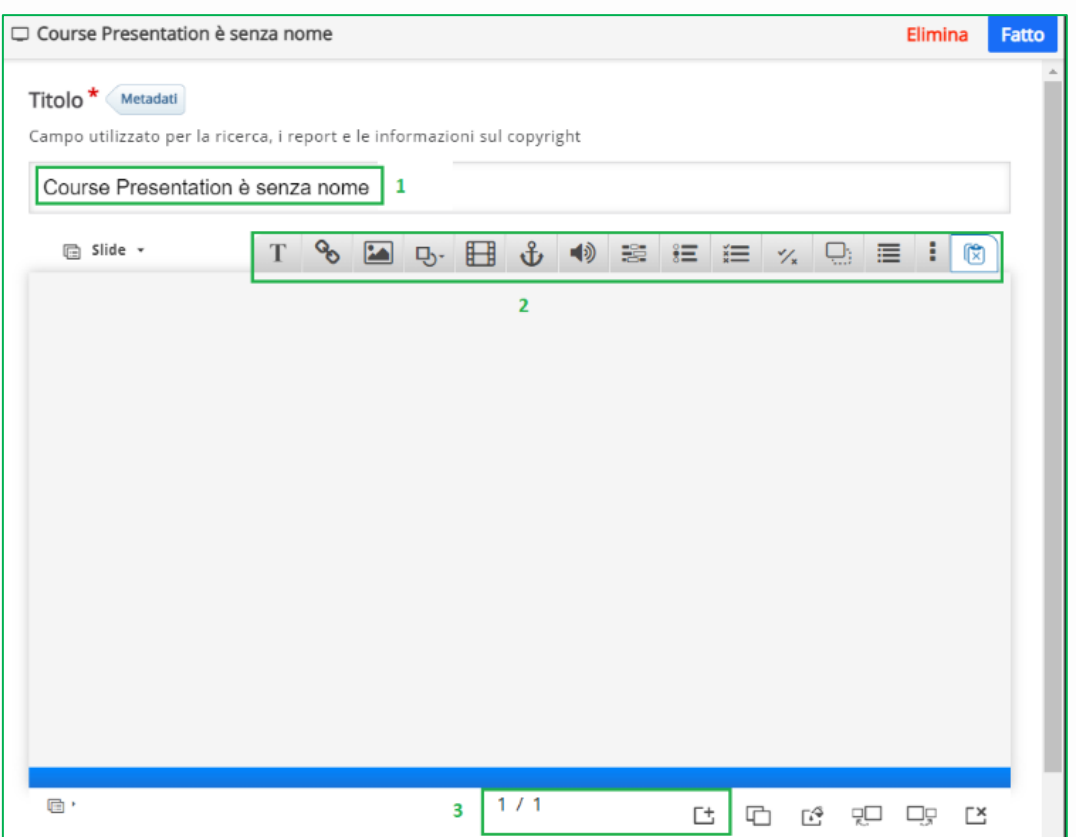

- 1. Inserire un **titolo** per la presentazione;
- 2. In questo spazio, come si può vedere, è possibile inserire del **testo**, ma anche **immagini**, **link**, **media** vari;
- 3. La presentazione assomiglia a un PowerPoint, si possono aggiungere

凹 ulteriori pagine cliccando sull'icona aggiungi

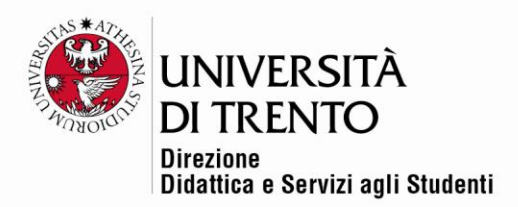

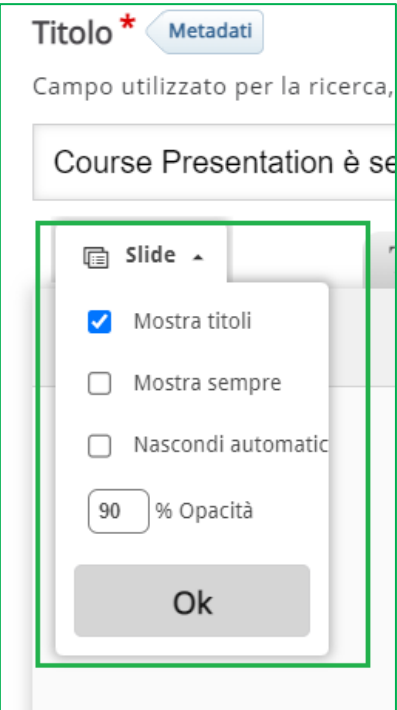

Cliccando sul tab Slide a sinistra si può decidere se mostrare o meno un eventuale titolo delle slides.

I titoli alle slides vanno aggiunti cliccando sull'icona slides in basso  $\lfloor$ sotto la slide stessa:

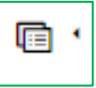

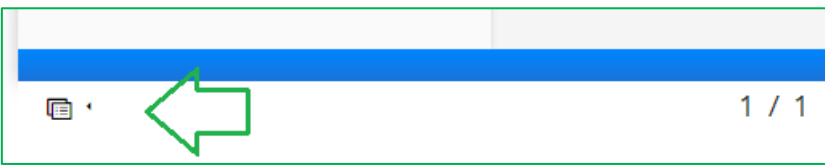

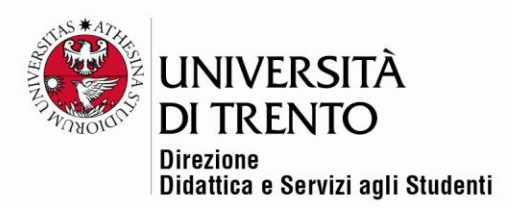

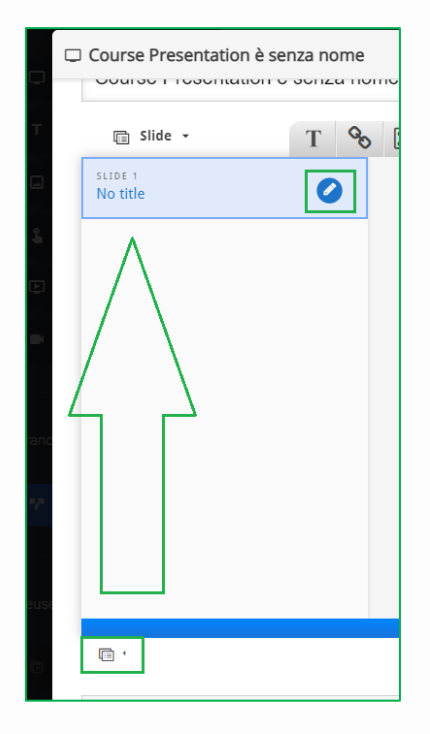

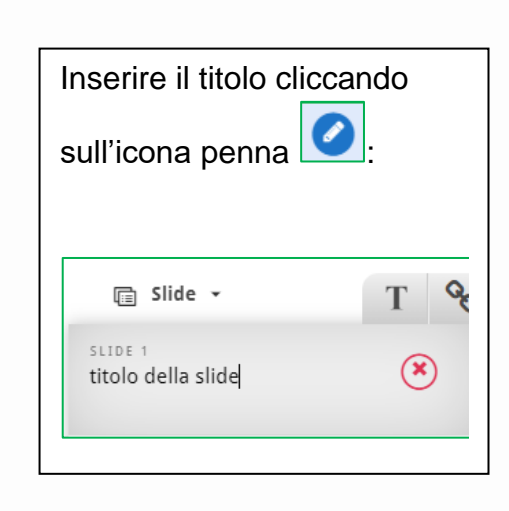

Una volta inserito il contenuto nelle slides, scorrere la pagina per decidere le altre impostazioni:

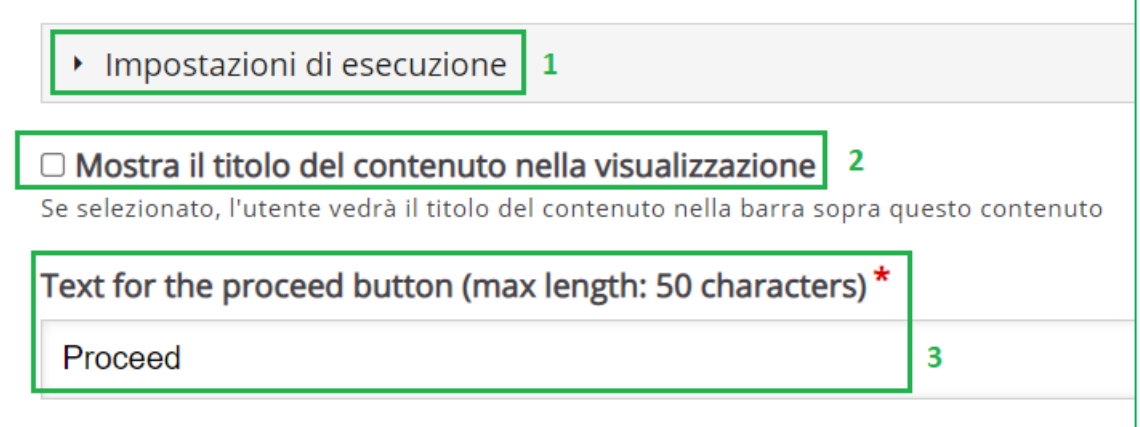

- 1. Aprire il menu **Impostazioni di esecuzioni** nel caso siano presenti domande nel contenuto;
- 2. Permette di visualizzare il titolo della presentazione;

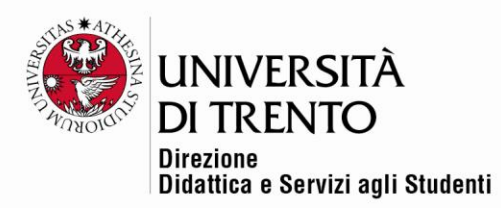

3. Si può decidere il testo da inserire nel bottone che compare in alto e che permette all'utente di proseguire nella navigazione (dopo aver visto il contenuto della presentazione).

**ATTENZIONE**: in caso di più slides, se si vuole che l'utente, prima di proseguire, le scorra tutte, bisogna agire sulle impostazioni successive.

Cliccare su **ENABLED** nel menu a tendina relativo a **Required to view entire presentation**: in questo modo il pulsante che permette di proseguire la navigazione diventerà cliccabile solo dopo aver terminato di scorrere le slides.

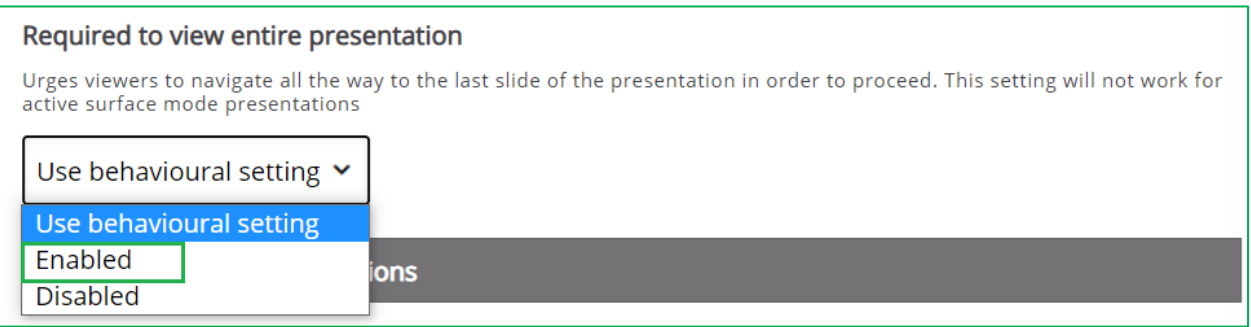

La voce **Advanced branching option** permette di scegliere cosa mostrare all'utente dopo il primo contenuto (in questo caso una presentazione): dal menu a tendina **Special action** si potrà rimandare al successivo contenuto (una volta che sarà stato creato).

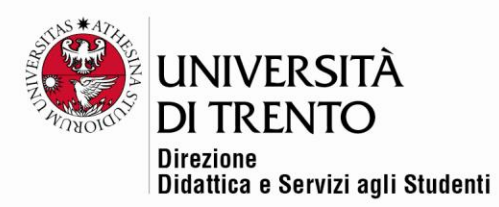

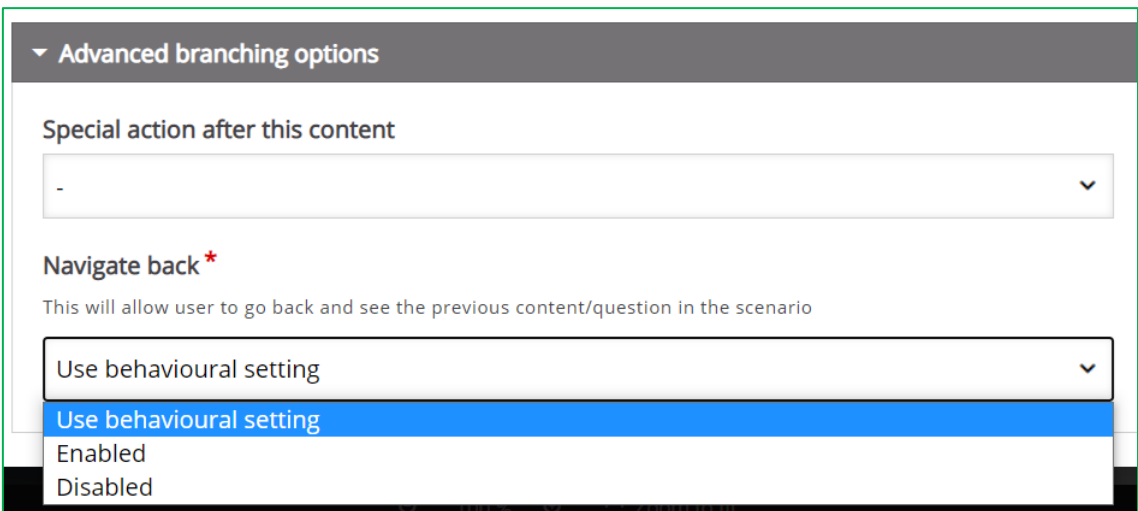

**Navigate back**: si deve abilitare (**Enabled**) se si vuole permettere all'utente di tornare indietro nella navigazione.

Una volta terminata la configurazione ricordarsi di cliccare su **FATTO** in alto a

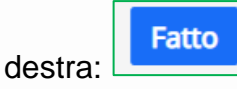

Ora è possibile vedere il primo contenuto del proprio scenario:

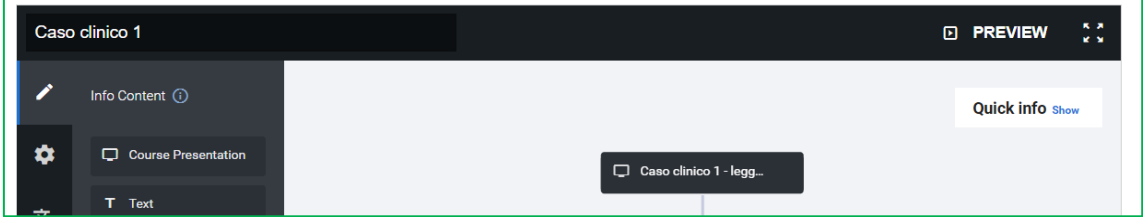

#### <span id="page-16-0"></span>Branching question

Andiamo ora a inserire un primo **branch**, cliccando su **Branching question**, che permetterà all'utente di decidere che strada prendere nella navigazione dello scenario.

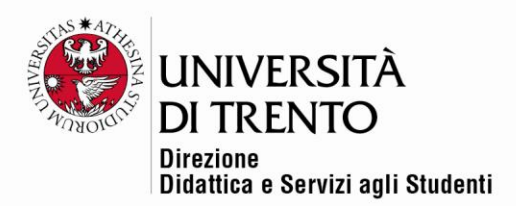

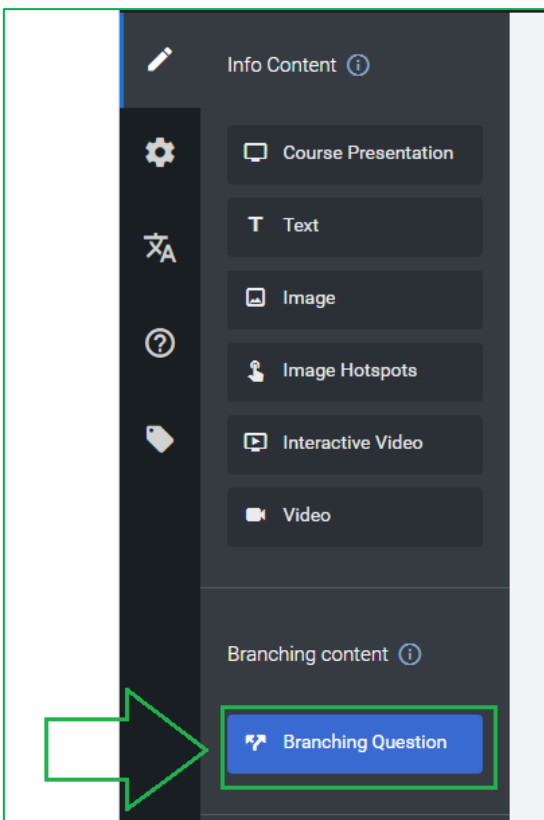

Selezionare e trascinare Branching question a centro pagina; anche in questo caso si apre la pagina con le impostazioni da compilare:

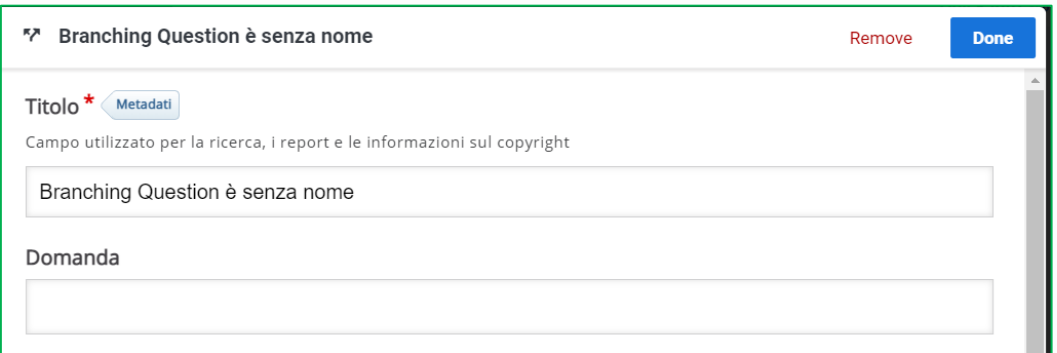

Anche in questo caso si può decidere se inserire un titolo o meno (servirà solo per ricerca di termini e report), ma soprattutto dovrà essere inserito il testo della domanda.

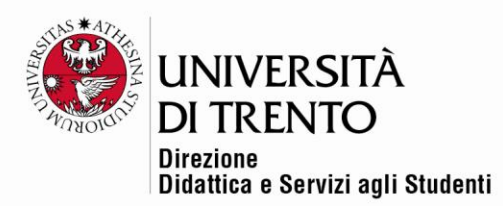

In realtà non è necessario che sia una domanda vera e propria, ma deve essere chiaro che cliccando su quel pulsante si potranno visualizzare le alternative di percorso da seguire, e che verranno inserite nei successivi campi.

Scriviamo per esempio Quale tema vuoi approfondire?

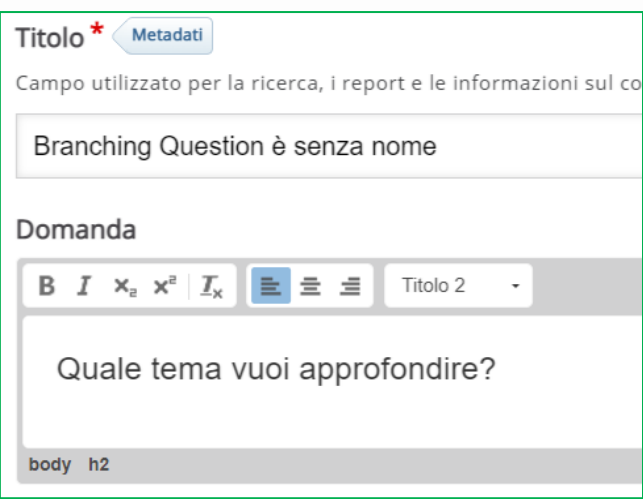

Sotto inseriamo le alternative e le pagine di atterraggio su cui arriverà l'utente (e che dovranno successivamente essere aggiunte nello scenario; e potranno essere ulteriori presentazioni, oppure image hotspot, immagini, video, ecc.):

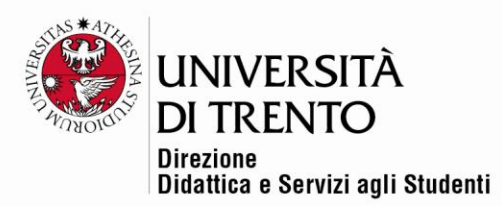

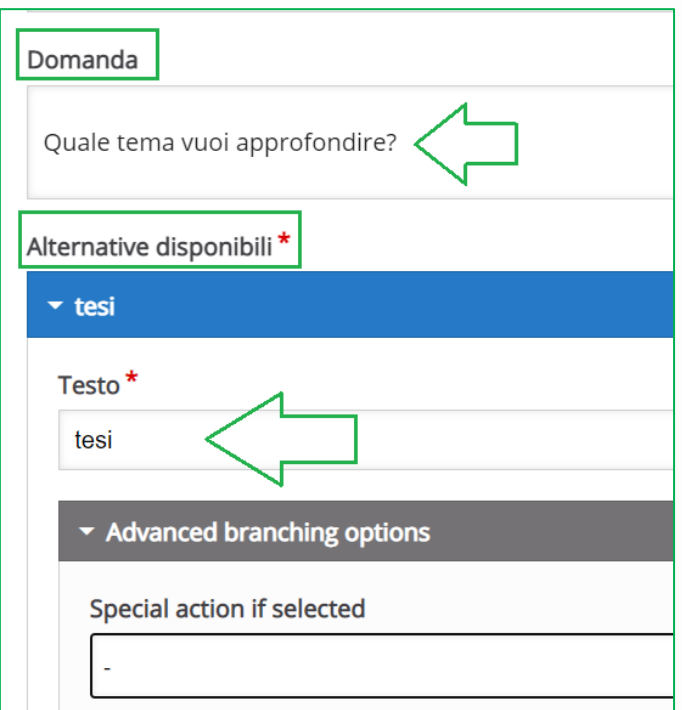

Proseguire con le altre alternative possibili:

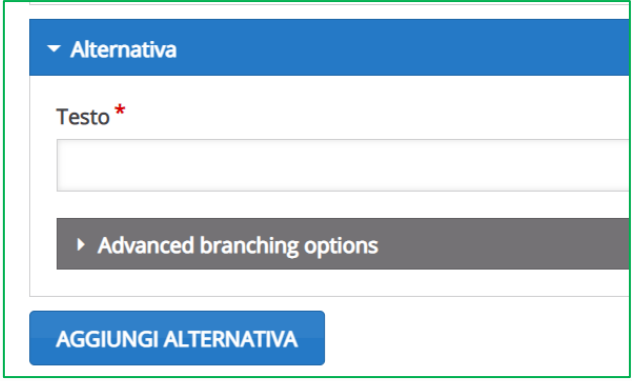

Infine decidere, come fatto precedentemente, il testo del pulsante che permette di procedere nella navigazione e le opzioni per andare avanti e/o tornare indietro:

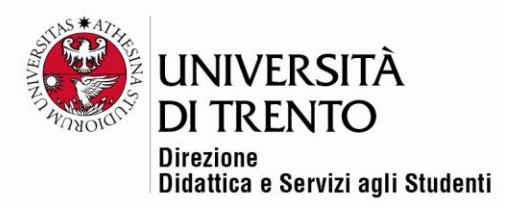

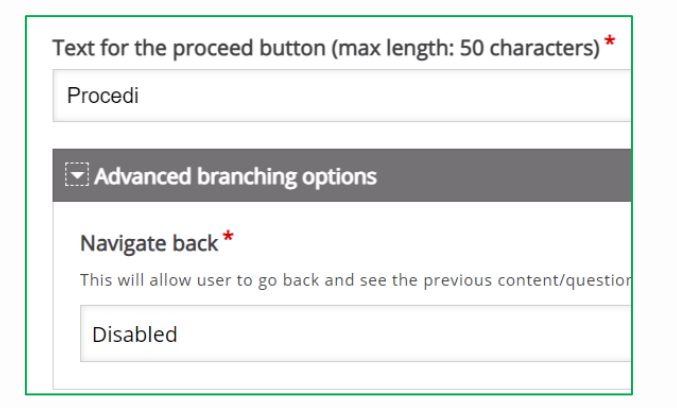

Cliccando su **PREVIEW** (sia nella schermata generale sia in corrispondenza di ogni elemento aggiunto) è possibile vedere l'anteprima di quanto realizzato:

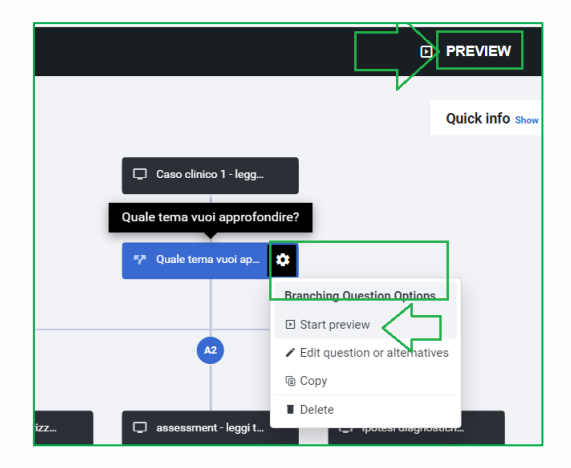

Successivamente appunto è possibile aggiungere ulteriori elementi, che permettono di arrivare a uno scenario più o meno ramificato, come nell'esempio:

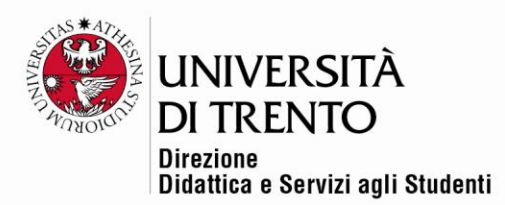

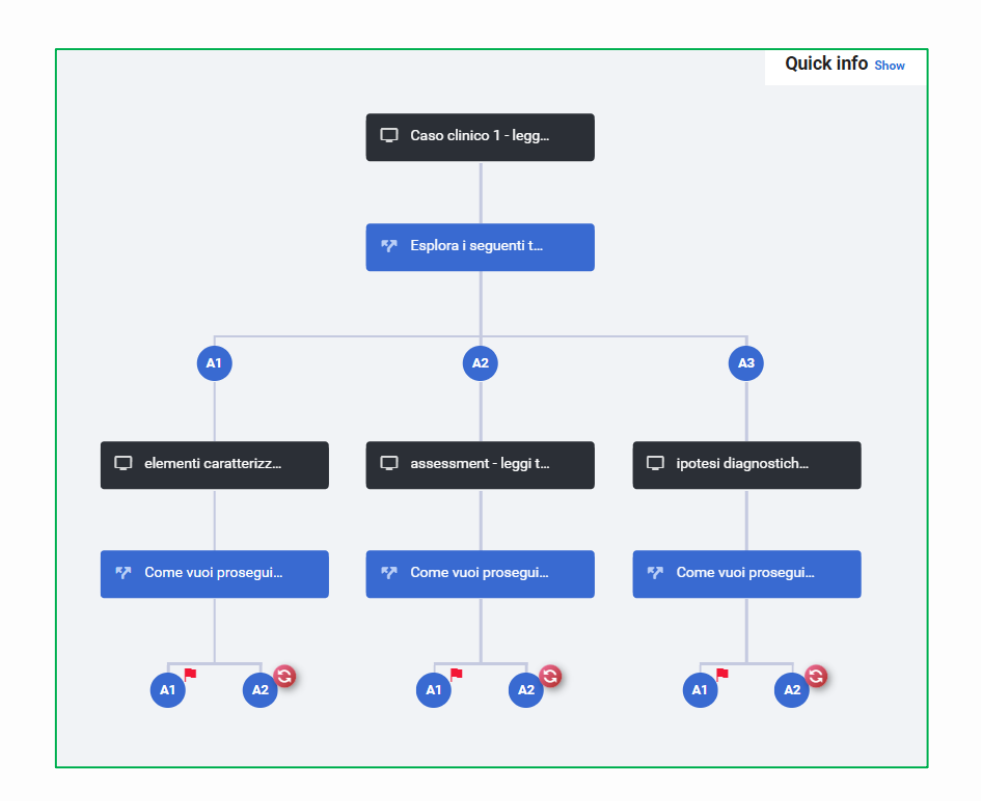

In questo caso la prima Branching question porta a tre possibili strade, ognuna delle quali ha a sua volta una domanda che può portare a riprendere il percorso

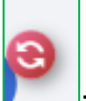

 $(i)$ cona agiornamento  $\Box$ ; in questo caso porta ancora alla prima Branching

question) oppure a terminarlo (end scenario, icona bandierina

## Inserire il contenuto H5P nel corso

Dopo aver realizzato il Branching scenario è possibile inserirlo nel proprio corso Moodle.

Accedere al corso e attivare la modifica; cliccare **Aggiungi un'attività o una risorsa** e aggiungere l'**attività H5P**.

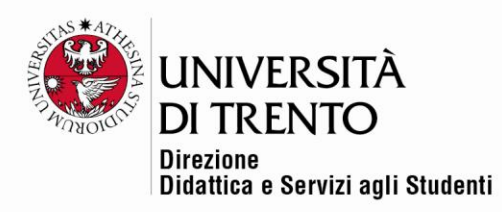

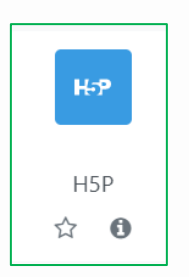

Compilare come sempre i campi delle impostazioni.

Alla voce **File del pacchetto** andrà caricato il prodotto realizzato e salvato nel proprio deposito dei contenuti.

Cliccare sul link deposito dei contenuti (si aprirà una nuova finestra):

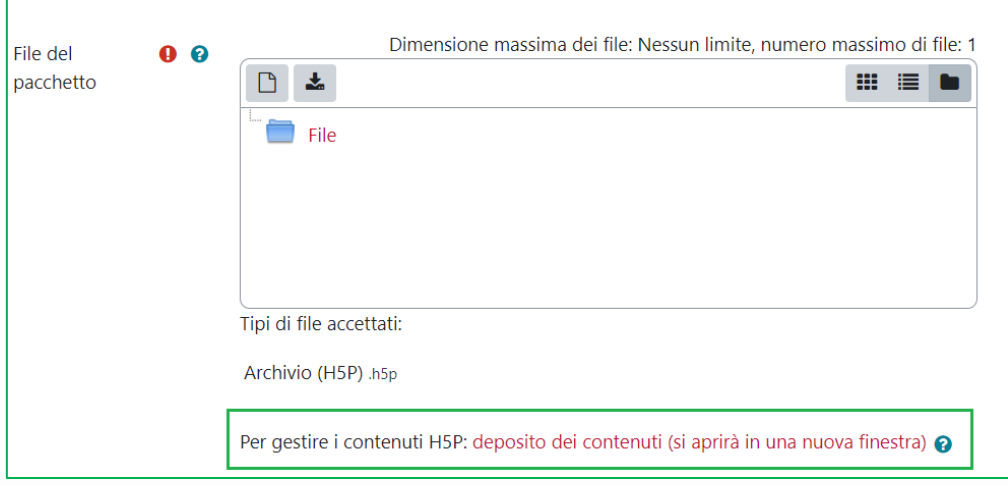

Caricare il prodotto realizzato.

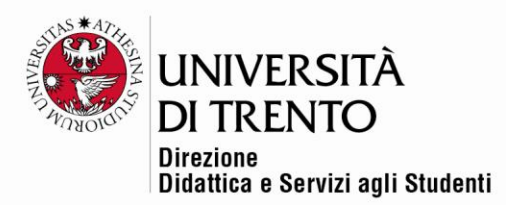

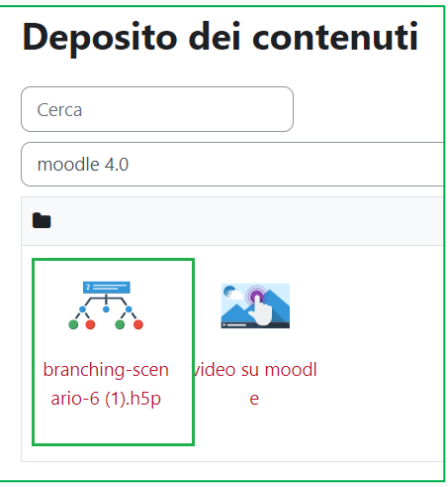

Possiamo poi decidere se dare una valutazione alla visualizzazione del contenuto, impostando un punteggio massimo e una soglia di sufficienza.

Inoltre, nelle **Opzioni tentativo** è possibile decidere di tracciare la visualizzazione del contenuto, permettere o meno di scaricarlo, permettere o meno di rivederlo:

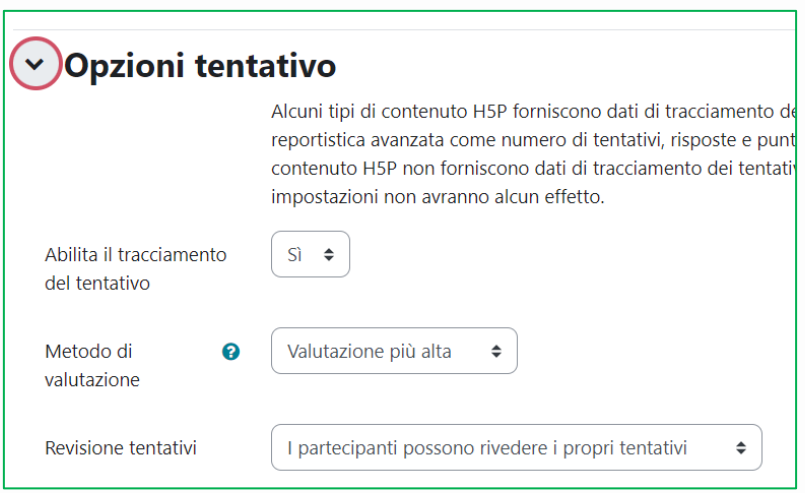

Abilitando il tracciamento il docente potrà visualizzare la reportistica relativa alla visualizzazione del contenuto.

Cliccare sul titolo del prodotto H5P e poi, nel menu in alto, selezionare la voce

#### **Report dei tentativi**:

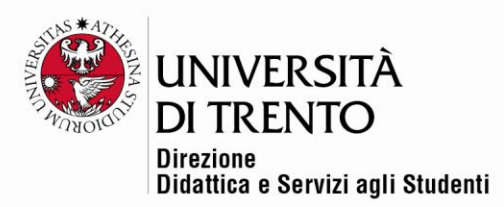

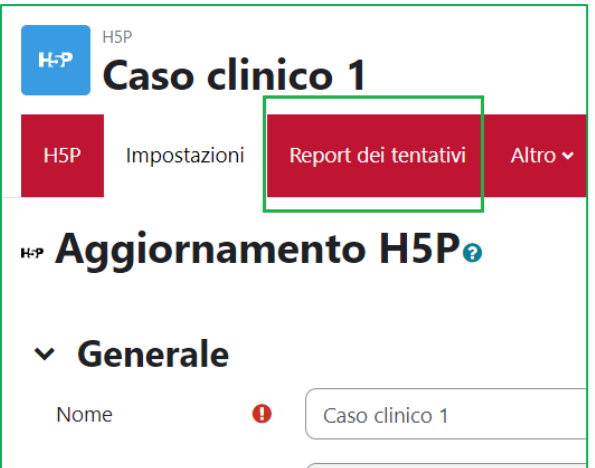

Si vedrà la lista degli studenti, con il riassunto di punteggio (se previsto) e tentativi:

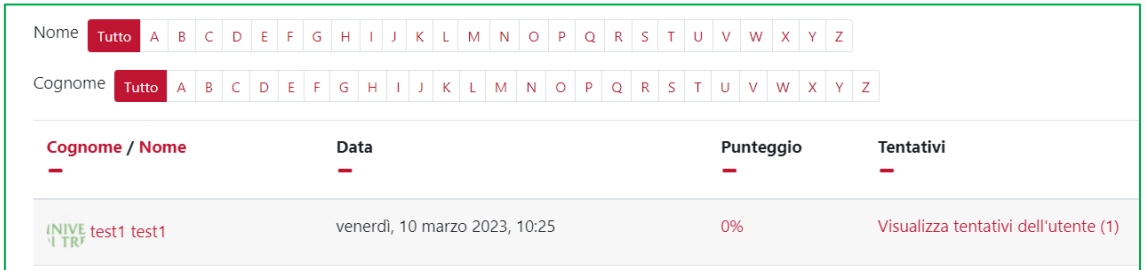

Cliccando su **Visualizza tentativi dell'utente** si entrerà nel dettaglio:

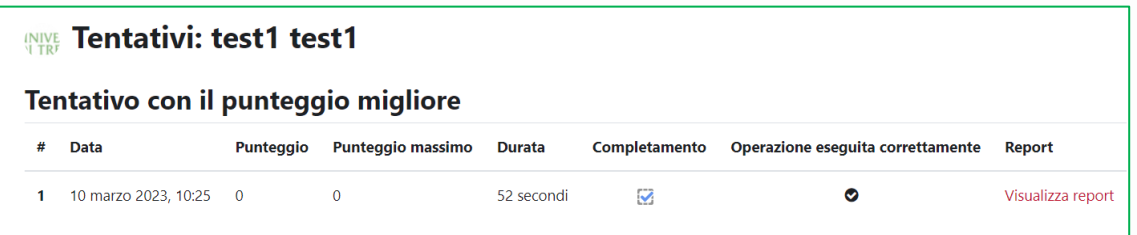

Cliccando infine su **Visualizza report** si andrà ancora più a fondo:

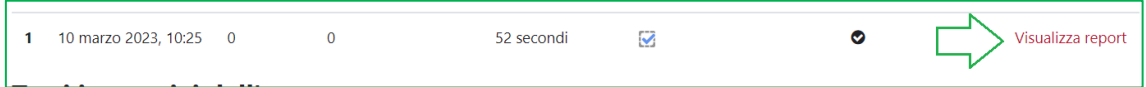

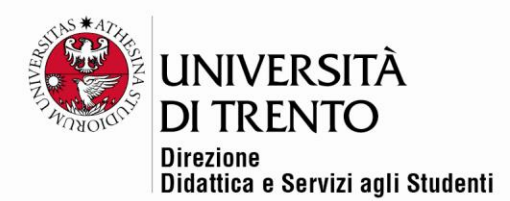

# **INIVE Tentativo #1: test1 test1**

#### Data di inizio

10 marzo 2023, 10:25

#### Completamento

Il tentativo è stato completato

**Durata** 

52 secondi

#### Risultato

Superato

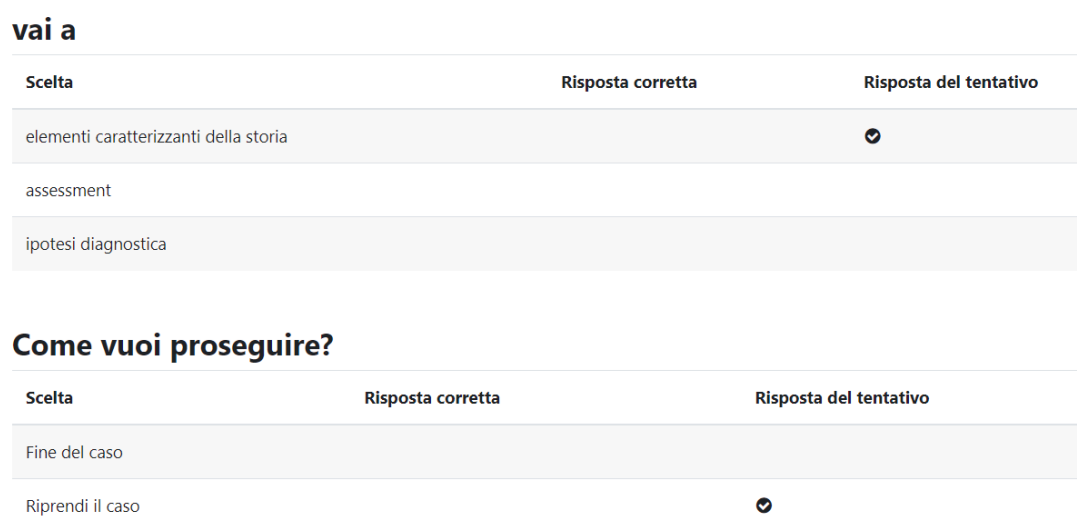

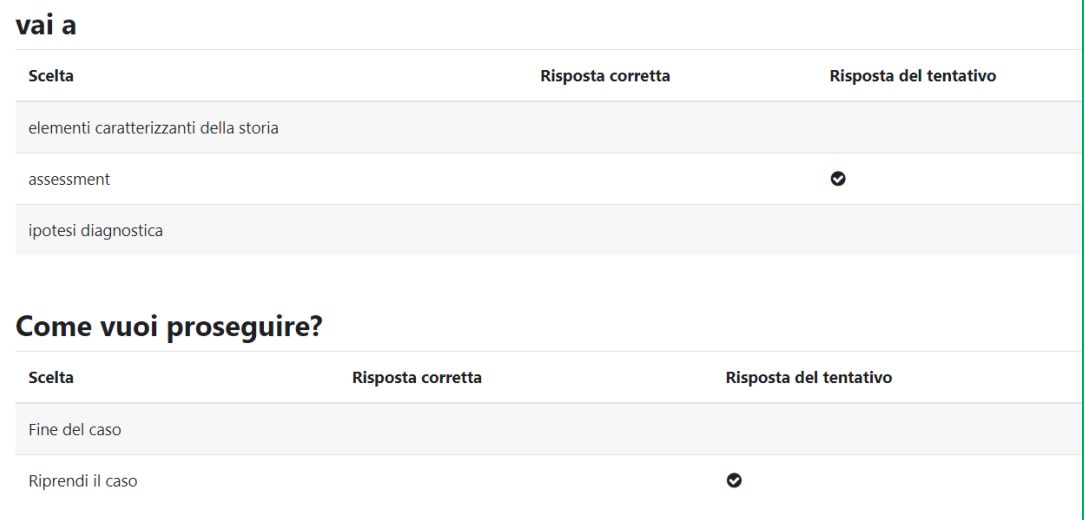

#### Università degli Studi di Trento Molino Vittoria via Giuseppe Verdi, 6 – 38122 Trento (Italy)<br>P.IVA – C.F. 00340520220 www.unitn.it

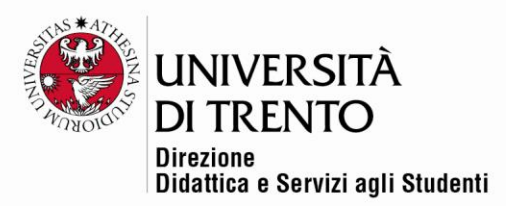

Per maggiori informazioni:

#### **Didattica OnLine**

Divisione Centro Linguistico Test Center e Didattica Online Direzione Didattica e Servizi agli Studenti Università degli Studi di Trento tel. +39 0461 283316 uff.didatticaonline@unitn.it

## Università degli Studi di Trento

Molino Vittoria via Giuseppe Verdi, 6 - 38122 Trento (Italy)<br>P.IVA - C.F. 00340520220 www.unitn.it